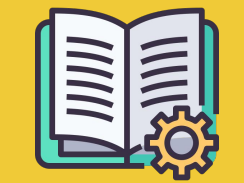

# Manager Portal **ւղեցույց**

Ուղեցույց սկսելու համար

### **ഀ೧അഄ೫ആ೫ആೱ ೧ഄ೫ೲഄ೧೮ MANAGER PORTAL-ೱ համեմատ**

**ഀատվերներ հավելված** https://partners.glovoapp.com

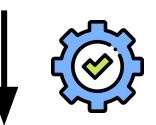

#### **OMECUSACLEC**

- $\bullet$  Ամենօրյա առաջադրանքներ
- $\bullet$  Պատվերների և ապրանքների կառավարում խանութում (սահմանափակվում է առկայությամբ և գներով)

**Manager Portal** https://managers.glovoapp.com

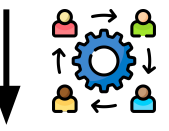

#### **ՂԵԿԱՎԱՐՆԵՐ**

- Պատասխանատու են բիզնեսի հաջողության համար (հասկանալով արդյունավետությունը*)*
- Ստեղծեք և պահպանեք բովանդակության առաջարկներն
- Բիզնեսի հետագա զարգացում

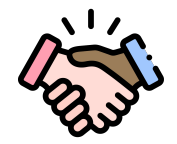

### **೨೧ആೱ՛ ೩೧ೲഈഃഅ GLOVO**

Մենք ուրախ ենք, որ Դուք մեզ հետ եք։ Այս ուղեցույցը Ձեզ կտրամադրի **բոլոր անհրաժեշտ տեղեկությունները**՝ սկսելու և հաջողակ գործընկեր դառնալու համար:

Շնորհակալ ենք վստահության համար

#### **Glovo թիմ**

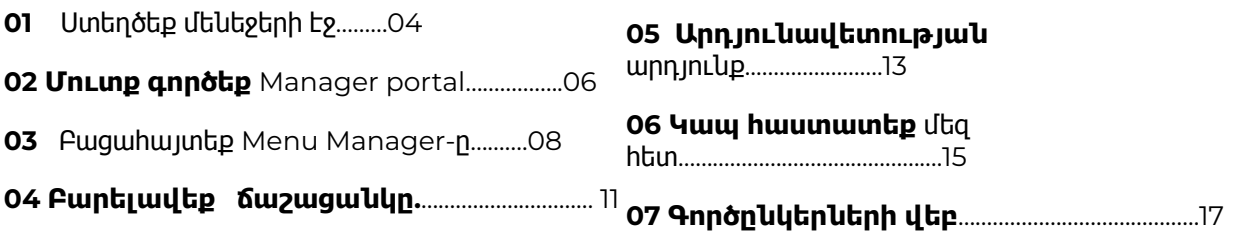

## 01 USt16tL

### **ೱഀ೫ഃ ഃഅ೫೫ೲ ೫೫ഁ೫ആೱ ೭ഁ**

#### **ԿԱՐԵՎՈՐ**  $\bigcap$

Եթե **առաջին անգամ** եք մուտք գործում **[Manager Portal](https://managers.glovoapp.com/hello) ,** ապա պետք է մուտք գործեք ձեր **[ഀատվերներ](https://partners.glovoapp.com/profile) հավելվածի** մուտքային տվյալներով (էլ.փոստ և գաղտնաբառ):

Մուտք գործելուց հետո կտեսնեք **ելնող պատուհան**, որը հրավիրում է **ստեղծել ձեր մենեջերի էջը:**

### **LL**<br> **DO**<br> **DO**<br> **L ©USCNF@3NFU**<br>EUSCOPECU4 01

Եթե ընտրում եք **բիզնեսի կամ հաշիվապրանքագրի էլ.փոստ,** որը տրամադրել եք մեզ գրանցման գործընթացում՝

- $\bullet$  Uեղմեք ստացված էլ.փոստի հղմանը` ձեր էլ. փոստի հասցեն հաստատելու համար՝ սեղմեք **«ഃահմանել մուտքային տվյալները»:**
- Սահմանեք Ձեր գաղտնաբառը և PIN-ը

#### ՏԱՐԲԵՐԱԿ **01** ՏԱՐԲԵՐԱԿ **02**

Եթե ընտրում եք **օպերատորի էլ.փոստ**, որը տրամադրել եք մեզ գրանցման գործընթացում՝

 $\bullet$  Uեղմեք ստացված էլ. նամակի հղմանը` ձեր էլ. փոստի հասցեն հաստատելու համար՝ սեղմեք **«աստատել էլ.փոստը»**

**02** ՄՈՒՏՔ ԳՈՐԾԵԼ

### **ഈഅഊ ೩ആ೫ೲഄ MANAGER PORTAL**

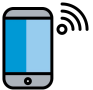

Մինչև 2022 թվականը մեր գործընկեր բազայի համար հասանելի միակ հարթակը Glovo Partners **ഀատվերներ հավեվածն** էր (նախկինում կոչվում էր Գործընկերների վեբ հավելված):

Manager Portal-ում դուք կունենաք Ձեր բիզնեսը կառավարելու և զարգացնելու հիմնական գործիքների հասանելիությունը մեկ վայրից՝ **೩րաֆիկ, Menu manager, պատվերների պատմություն, հաշիվ-ապրանքագրեր** *(\**հասանելի է միայն ընտրված երկրներում*)***,** հատուկ առաջարկներ, խանութի կարգավորումներ և շատ այլ գործառույթներ, որոնք դեռ ներկայացվելու են:

**ೱնքնասպասարկման գովազդը ճանապարհին է: նացեք մեզ հետ**

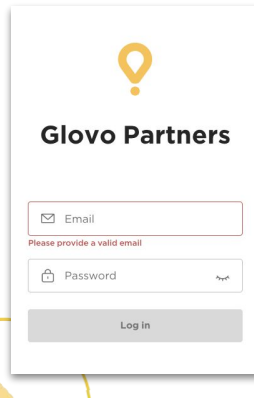

Menu Manager մուտք գործելու համար այցելեք **[managers.glovoapp.com](http://managers.glovoapp.com/)** և մուտք գործեք ձեր Glovo գործընկերոջ մուտքային տվյալներով: Դուք կարող եք մուտք գործել Menu Manager ձեր բ**ջջային սարքից կամ համակարգչից:**

**շում՝** Եթե *Manager Portal-*ը դեռ հասանելի չէ ձեր խանութի համար*,* և դուք ձեր ճաշացանկը թարմացնելու համար օգնության կարիք ունեք*,* ապա խնդրում ենք ուղարկել մեզ հաղորդագրություն՝ սեղմելով Պատվերներ հավելվածի պրոֆիլ բաժնի *«*Օգնություն և ռեսուրսներ*»* կոճակը։ Խնդրում ենք մի՛ մոռացեք առնվազն *7* օր առաջ խնդրել ճաշացանկի փոփոխությունները*:*

## 03 **PUSURUSSUL**

#### **03**  ԲԱՑԱՀԱՅՏԵԼ

### **ೱഀ೫ഃ ೧ം೧ഄ೧ആ೫ೲ ೫ആ ೧೧ഇ೧೮**

Եվ դարձնել այն գրավիչ նոր հաճախորդների համար

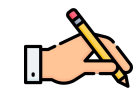

Նկարագրություններով և լուսանկարներով **ամենավաճառվող ապրանքներ ունենալը Glovo-ի հետ ձեր պատվերները մեծացնելու բանալին է:** Օգտատերը ձեր ռեստորանում առաջինը տեսնում է լավագույն վաճառվող ապրանքները և եթե նրանք լուսանկարներ և նկարագրություններ ունենան, դա կարող է **բարձրացնել ձեր խանութի արդյունավոտությունը:**

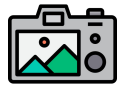

**ೲուսանկարները ճաշատեսակները/ապրանքները շատ ավելի գրավիչ են դարձնում հաճախորդների համար:** 

Լուսանկարներով ապրանքները գնում են 3 անգամ ավելի հաճախ, քան առանց լուսանկարների ապրանքները։

Ստուգեք մեր ուղեցույցներն **[೧ഃഅ೫](https://image.partner.glovoapp.com/lib/fe4511707564057d751573/m/3/fbcae09d-4959-4319-a00d-802a0d7044d3.pdf),** որպեսզի իմանաք, թե ինչպես ստանալ որակյալ լուսանկարներ:

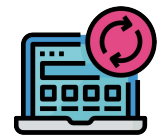

**೯೧ആ೧ഇആ೫ഊ ೫ആ ೧೧ഇ೧೮ ೱ ഊ೧ೱ ഀ೧ആ೬ ഊ೧ೲ೫ആഄ:**

․ **1. ուտք** գործեք **Manager portal** և լրացրեք դաշտերը ձեր Glovo գործընկերոջ մուտքային տվյալներով

- ․ **2.** Ապրանքներ բաժնում **թերթեք ձեր ճաշացանկը**
- ․ **3. ೮նտրեք** այն ապրանքը, որին ցանկանում եք նկարներ ավելացնել
- ․ **4.** Կբացվի պատուհան, որտեղ կկարողանաք **խմբագրել ձեր ապրանքը**

․ **5. ഄերբեռնեք լուսանկար** կամ **լուսանկարեք** ճաշատեսակն այս պահին՝ Menu Manager-

ում սեղմելով «Վերբեռնել լուսանկար» **կոճակը**

․ **6.** Հիշեք սեղմել **«ഀահպանել փոփոխությունները»**

## 04 PUNCLUYCL

## **ೱഀ೫ഃ ೳ೯೧೫ೲ ೫ആ ೧ഀആ೧ഊ೧ೱ೮ ೫ഄ ೧ഄ೫ೲೱ ೧അ ഀ೧അഄ೫ആ೫ആ ഃഅ೧೧ೲ**

․ **1. ուտք գործեք Manager Portal և [անցեք](https://managers.glovoapp.com/hello)** «Հատուկ առաջարկներ» **ներդիր:**

․ **2. ೮նտրեք հատուկ առաջարկի տեսակը**, որը ցանկանում եք ստեղծել և սեղմեք **«ഃտեղծել հատուկ առաջարկ»** կոճակը:

Ձեզնից կպահանջվի տրամադրել հետևյալ տվյալները՝

- **● ೧յն խանութները**, որոնց համար կցանկանայիք արշավ կազմակերպել:
- **● իրառվող հատուկ առաջարկի** ամսաթվերը Մենք առաջարկում ենք *1* շաբաթ տևողություն*,* բայց դուք կարող եք հարմարեցնել այն ըստ ձեր հայեցողության*:*
- **● ೧յն ժամերը**, երբ ցանկանում եք, որ ձեր պրոմոն ցուցադրվի Glovo հավելվածում (ամենօրյա գործունեության ժամանակը)։ Եթե լրացված չէ, *հատուկ առաջարկը կգործի այնքան ժաման* քանի դեռ Ձեր խանութը բաց է*:*
- % discount/առաքման վճար (կախված ընտրված հատուկ առաջարկից):
- Միայն **առաքման հատուկ առաջարկների համար**՝ սահմանեք նվազագույն ծախս, որը օգտատերը պետք է ծախսի՝ ձեր հատուկ առաջարկից օգտվելու համար
- **● ഃտուգեք և կառավարեք ձեր ակտիվ հատուկ առաջարկները** և ստուգեք ձեր հատուկ առաջարկների ամբողջական պատմությունը, ներառյալ դրանց արդյունավետության տվյալները և համախառն եկամուտը, որը ստացվում է հատուկ առաջարկի ժամանակաշրջանից:
- Կարող եք նաև նոր հաճախորդների համար ստեղծել հատուկ առաջարկներ, դրանք տեսանելի կլինեն միայն այն հաճախորդների համար, ովքեր երբեք չեն գնել ձեր խանութից

**եր հատուկ առաջարկի ավարտին դուք կստանաք էլեկտրոնային նամակ՝ արդյունավետության ցուցանիշներով:**

## **05**  Արդյունավետություն

## **ೱഀ೫ഃ ೪ೱഅ೫ೲ ೫ആ ೳ೧ഈ೯ի (೫ആೱ) ೧ആ೪ഈഊ೫ആ೮**

Գրաֆիկ բաժնում գործընկերները կարող են ստուգել իրենց **բիզնեսի հիմնական ցուցանիշները** Manager Portal-ի գլխավոր էջում**:**

Կարելի է մուտք գործել՝ Խանութի ID-ով և խանութի հասցեի մակարդակով (բոլոր հնարավոր համակցությունները)

#### **ೱ೧೧ ೨೧ೱ೫ആ՝**

- Համախառն վաճառք և պատվերներ
- Խանութի խնդիրներ
- Գործողություններ
- Հաճախորդներ
- Վարկանիշ և կարծիքներ
- $\bullet$  Ապրանքի հետ կապված խնդիրներ
- Ապրանքի արտադրողականություն

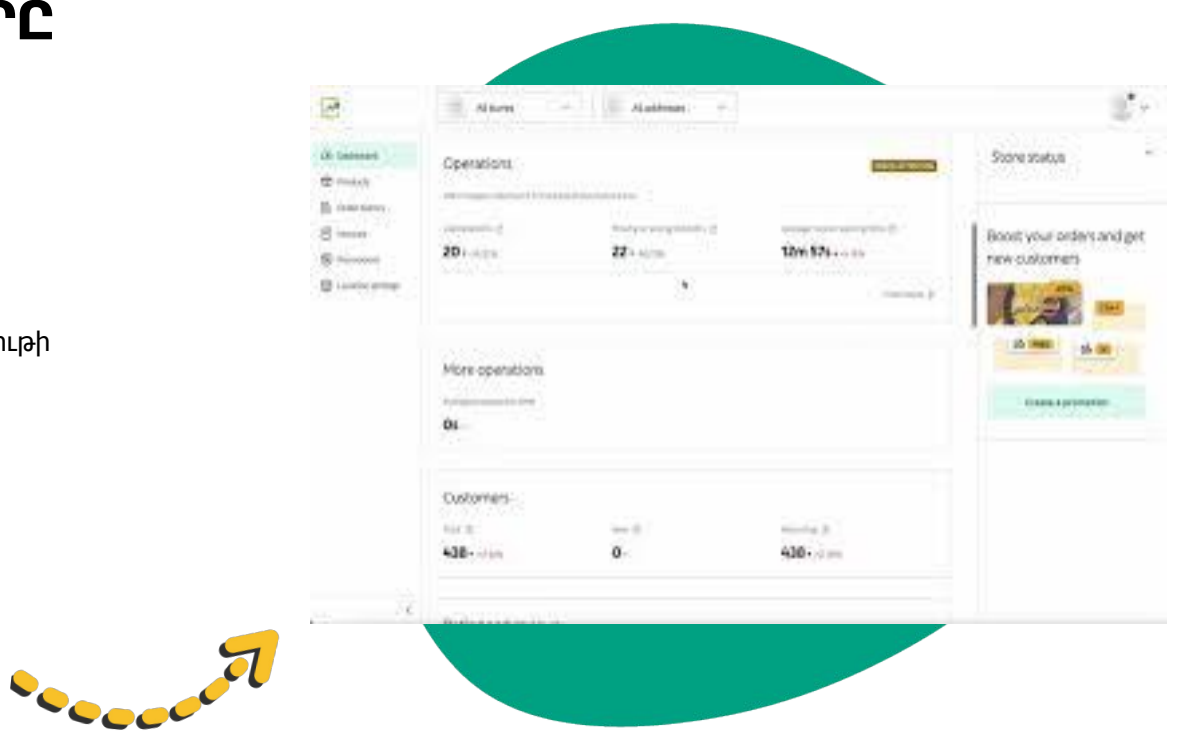

## **06 4UM RUUSUSTE UT2 RES**

### **ೱഀ೫ഃ ೧ഀ ೧ഃഅ೧അ೫ೲ ೫೬ ೫അ, ೫೯೫ ഋ೩ഈ೯೧ ೧ആೱഊ ഈ೫ഊ**

Սեղմեք **ഋգնություն կոճակը**, որը գտնվում է **Manager Portal**-ի աջ կողմի մենյուում` անմիջապես Glovo-ի աջակցության **ալիք** մուտք գործելու համար:

Օգնության բաժնից **ուղարկեք** մեզ **հաղորդագրություն** հետևյալ կերպ՝

․ **1. ೨ացեք** նոր հաղորդագրություն՝ օգտագործելով **ստեղծել** կոճակը:

- ․ **2. ೮նտրեք այն թեման**, որը վերաբերում է ձեր խնդրին:
- ․ **3. ೧ռանձնացրեք խանութը,** եթե ունեք 1-ից ավելի խանութ:

․ **4. ೩րեք թեման** և **հաղորդագրություն ուղարկեք**՝ բացատրելով խնդիրը:

․ **5. ցեք** ցանկացած **փաստաթուղթ**, որը կարող է օգնել հստակեցնել խնդիրը:

Հաղորդագրությունն **ուղարկելուց** հետո աջակցությունը **Manager Portal-ի** միջոցով կպատասխանի ձեզ՝ հարցումն ուղարկելուց հետո 12 ժամվա ընթացքում:

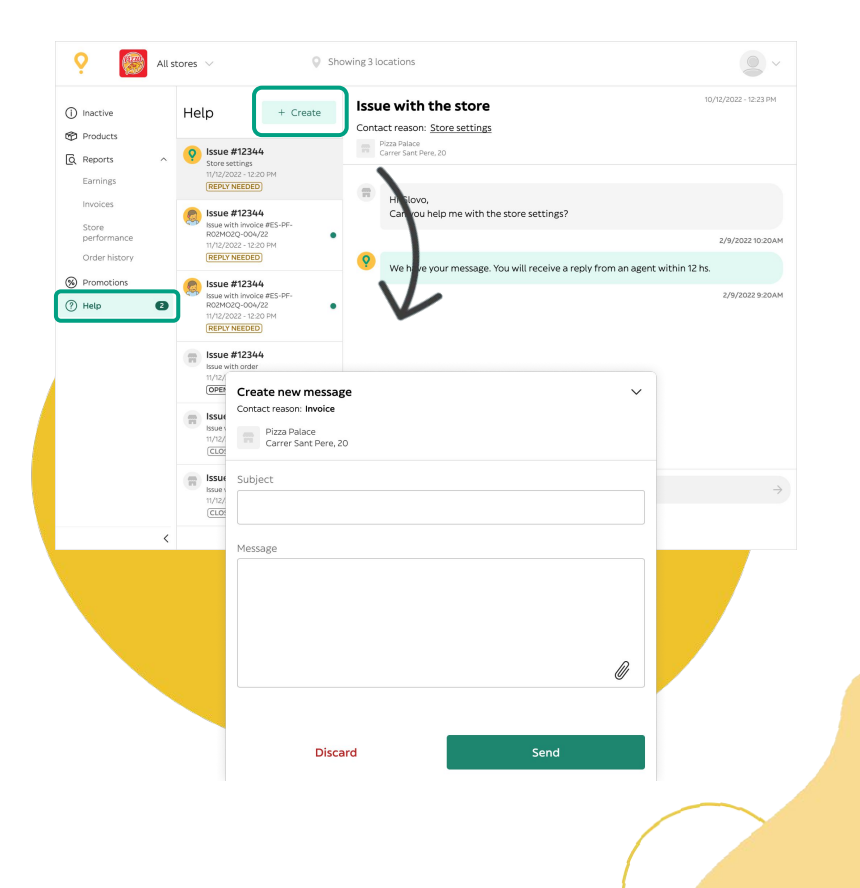

## 07 9NMOCU4UMUUM **4GP**

**07** ԳՈՐԾԸՆԿԵՐՆԵՐԻ ՎԵԲ

### **೫೯೫ ೪೫ം ೧ഃ೧೫ആ ഈ೫ഊ, ೧ഇ೫ೲ೫ഊ [೩ആ೮೫ആೱ](https://sell.glovoapp.com) ഄ೫೨՝**

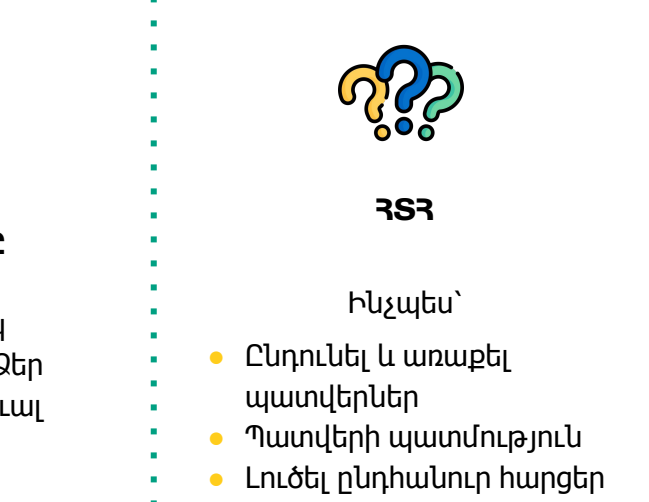

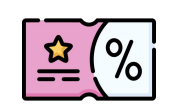

*<u><b>WAULLEL</u>*</u> **೫ആ ೳ೧ഈ೯೮**

Ստեղծել Հատուկ առաջարկներ կամ 3 ճաշացանկի վիրտու ապրանքանիշ

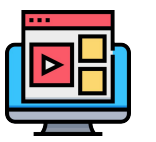

**ՊԱՏՎԵՐՆԵՐ 3U46L4U6h ೫ം೧ആ೫ആ ೫ഈ ೳആഈആ೪೫ആ**

Ինչպես օգտագործել ձեր սարքը և ստանալ

պատվերներ

**https://sell.glovoapp.com**

## **CLNC3U4ULNF@3NFL**